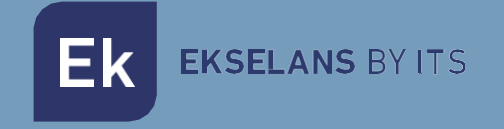

# MANUEL D'INSTRUCTIONS

# EKSEL COMPACT 071015

AMPLIFICATEUR NUMÉRIQUE PROGRAMMABLE

ITS Partner O.B.S S.L. · Av. Cerdanyola 79-81 Local C 08172 Sant Cugat de la Vallès · Barcelone (Espagne) Tél: +34 935 83 9543 · [info@ek.plus](mailto:info@ek.plus) · [www.ek.plus](http://www.ek.plus/) 

V02

EKSELANS BY ITS Ek

# **TABLE DES MATIÈRES**

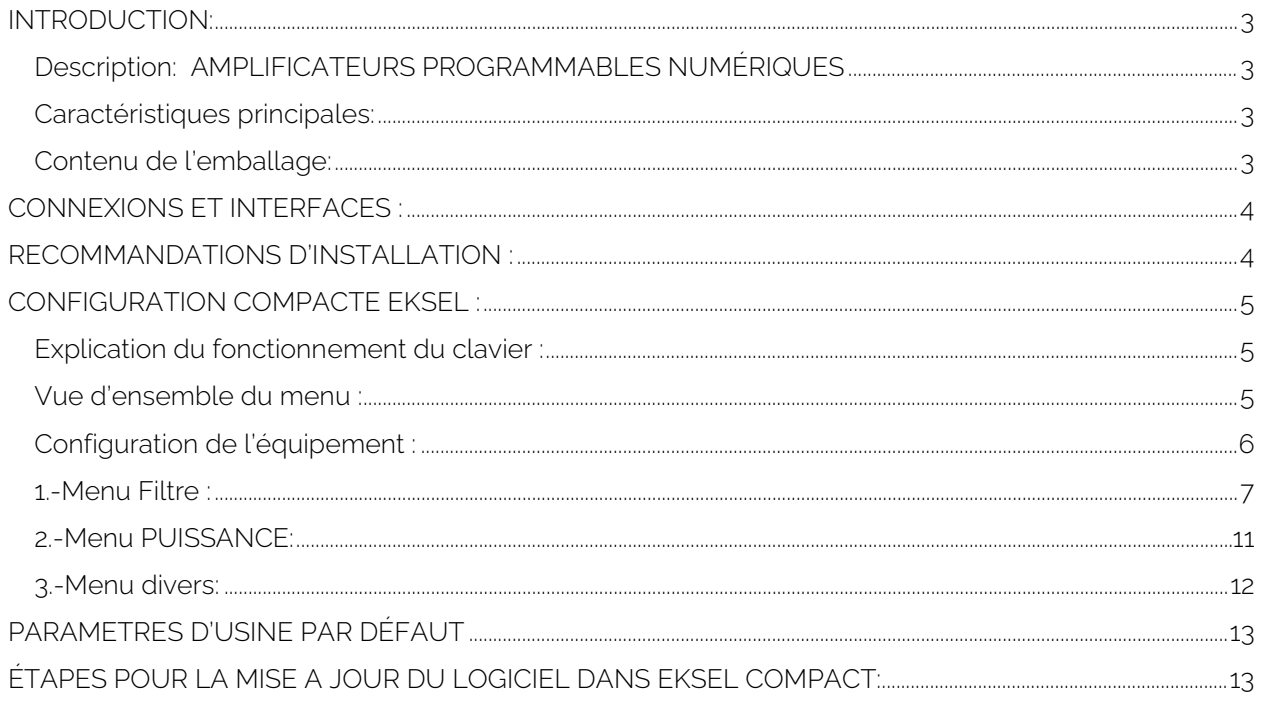

# <span id="page-2-0"></span>**INTRODUCTION:**

#### <span id="page-2-1"></span>Description: AMPLIFICATEURS PROGRAMMABLES NUMÉRIQUES

EK présente la nouvelle gamme d'amplificateurs programmables EKSEL développés avec une technologie de pointe de filtrage numérique. Les modèles EKSEL intègrent 32 filtres numériques ultrasélectifs qui permettent la sélection, le filtrage et l'amplification de chaque multiplex numérique, garantissant le niveau de sortie optimal pour chaque type d'installation - individuelle ou collective - et une sortie de très haute qualité. Les amplificateurs intègrent également un système de recherche automatique pour une programmation automatique rapide et efficace des multiplex de la TNT sur les entrées UHF. La gamme EKSEL est conforme aux exigences relatives aux équipements en station de tête stipulées par la règlementation sur les infrastructures communes dans les bâtiments pour l'accès aux services de télécommunications, étant donné qu'elle intègre des filtres monocanaux à très haute sélectivité pour garantir une différence inférieure à 3 dB entre les canaux d'une même bande.

#### <span id="page-2-2"></span>Caractéristiques principales:

- 4 entrées (1 x FM, 1 x VHF + DAB + VHF sélectionnable
- 2 x VHF/UHF sélectionnable
- 2 sorties (TER/TEST -30dB)
- 32 filtres numériques ultra-sélectifs
- Gain >55dB
- Niveau de sortie 120dBuV (45004B) / 131dBuV (IMD3-36dB)
- Recherche automatique multiplex numérique
- Boutons et programmation d'affichage.
- Navigation conviviale dans les menus
- Fonctionnalité de traitement pour la conversion des canaux
- Mesure numérique du niveau d'entrée/multiplex
- Contrôle automatique du gain en temps réel
- Détection automatique du filtre LTE1 (4G) / LTE2 (5G) requis
- Option télé-alimentation du préamplificateur
- Alimentation via l'option de connecteur de sortie
- Protégé par code PIN
- Réglage filtres de la netteté

#### <span id="page-2-3"></span>Contenu de l'emballage:

1.- EKSEL compact, code 071015.

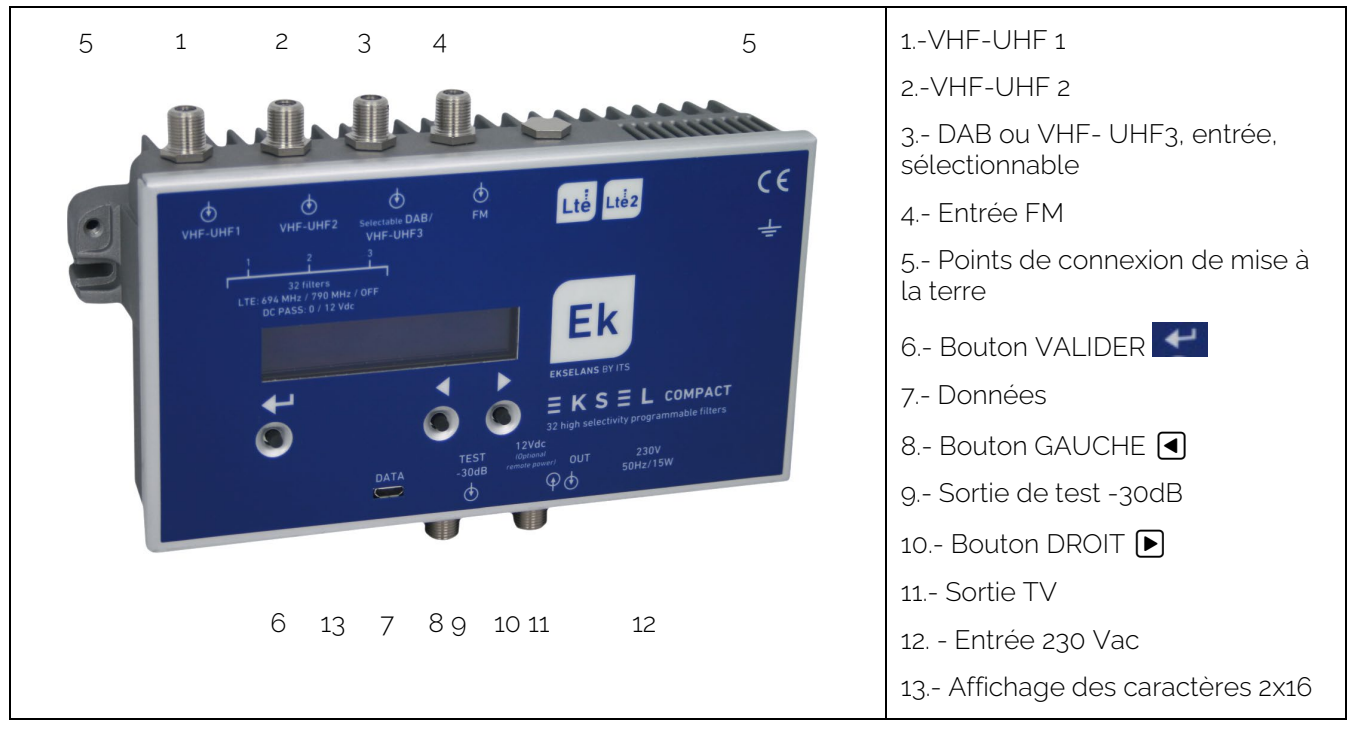

# <span id="page-3-0"></span>**CONNEXIONS ET INTERFACES :**

# <span id="page-3-1"></span>**RECOMMANDATIONS D'INSTALLATION :**

1.- Installez l'équipement verticalement dans un endroit bien ventilé, en veillant à ne pas dépasser la température de fonctionnement maximale recommandée.

2.- Laisser un espace entre 15 cm et 20 cm, exempt d'obstacles, autour de l'équipement qui assure le respect du point n°1.

- 3.- Connectez un câble de terre approprié à la vis de terre de l'équipement.
- 4.- Connectez les câbles d'entrée et de sortie de l'équipement.
- 5.- Connectez le câble d'alimentation à l'équipement.
- 6.- Configurer.

# <span id="page-4-0"></span>**CONFIGURATION COMPACTE EKSEL :**

<span id="page-4-1"></span>Explication du fonctionnement du clavier :

Le clavier de cet équipement se compose de trois boutons : VALIDER, GAUCHE et DROITE.

#### VALIDER  $\blacktriangleright$ :

Active le menu.

Comme il s'agit du menu Démarrer, maintenir le bouton VALIDER pour afficher la version de logiciel. Les différentes sélections de menu seront validées.

Dans certains menus, il est nécessaire de maintenir le bouton enfoncé afin de faire varier les valeurs.

#### GAUCHE:

Permet de naviguer vers la gauche dans les menus.

Valeurs décroissantes si nécessaire.

#### DROITE:

Permet de naviguer vers la droite dans les menus.

Augmenter les valeurs si nécessaire.

#### <span id="page-4-2"></span>Vue d'ensemble du menu :

Appuyez sur n'importe quelle touche pour accéder au menu principal, sauf si vous avez défini un code PIN. Dans ce cas, procédez comme indiqué au **MENU DIVERS** ;

#### EKSEL

COMPACT>

Remarque : Les flèches à droite [>] ou à gauche [<] indiquent qu'il existe des options de menu dans cette direction. Les différentes options du menu principal sont les suivantes :

COMPACT> <MENU FILTRE> <MENU PUISSANCE> <MENU DIVERS

Les flèches ◀▶ permettent de faire défiler la première ligne de menu, appuyez sur le bouton VALIDER pour accéder aux sous-menus.

#### <span id="page-5-0"></span>Configuration de l'équipement :

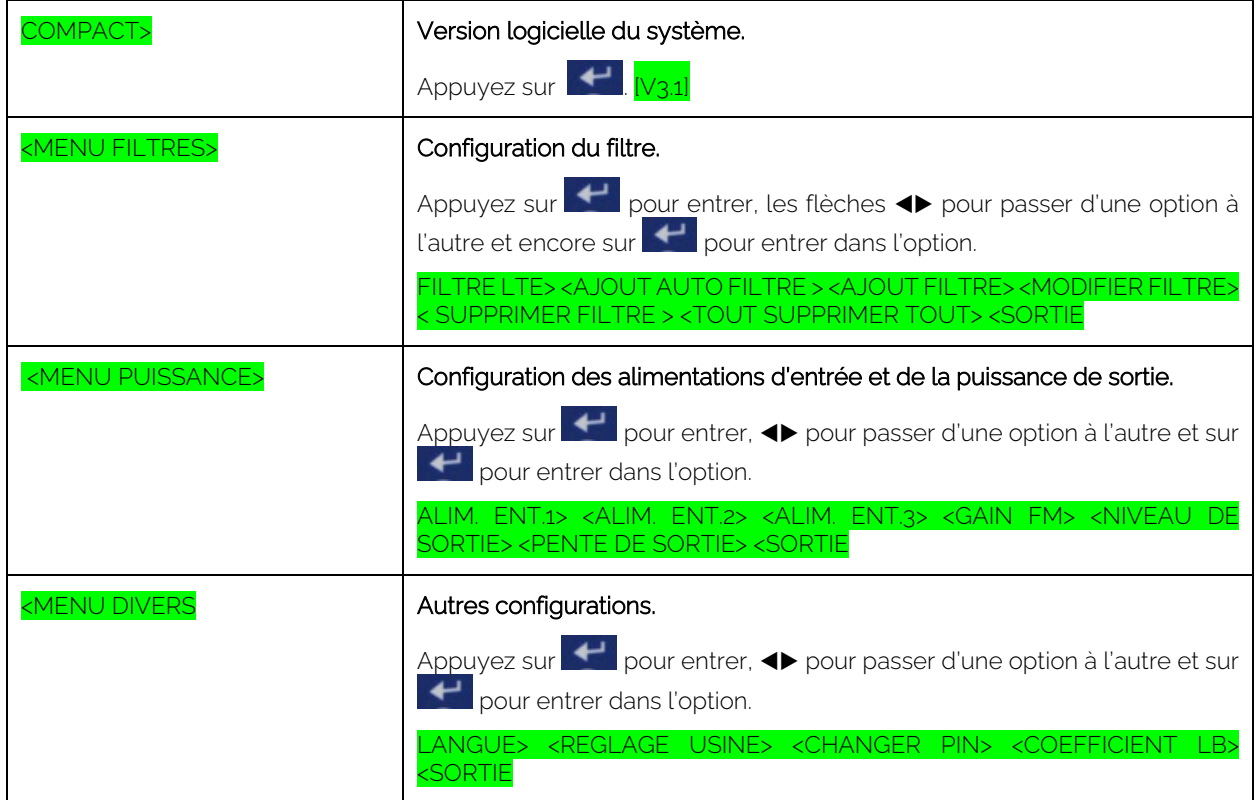

Note :

Lorsque est maintenu appuyé, le premier choix [NON] est proposé pour permettre d'annuler une action initiée par inadvertance.

Pour valider ue action, faire apparaitre le choix **[OUI]** en appuyant sur **D** et en gardant <sup>↓</sup> enfoncée. Vous pouvez enfin relâcher  $\leftarrow$  pour entrer dans le sous-menu.

Cette technique est utilisée pour chaque choix, de sélection ou de modification de valeur.

## <span id="page-6-0"></span>1.-Menu Filtre :

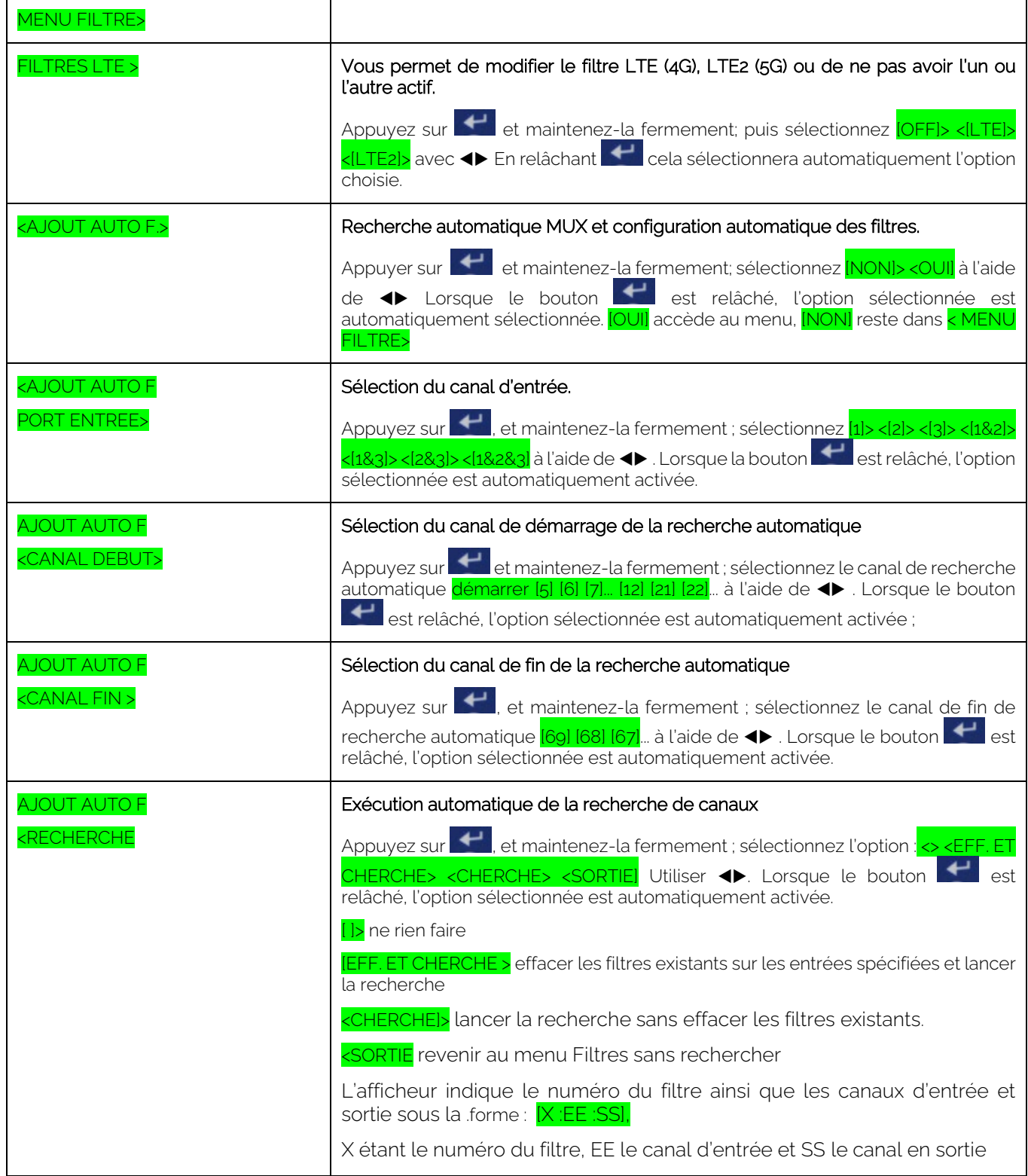

**Ek** EKSELANS BY ITS

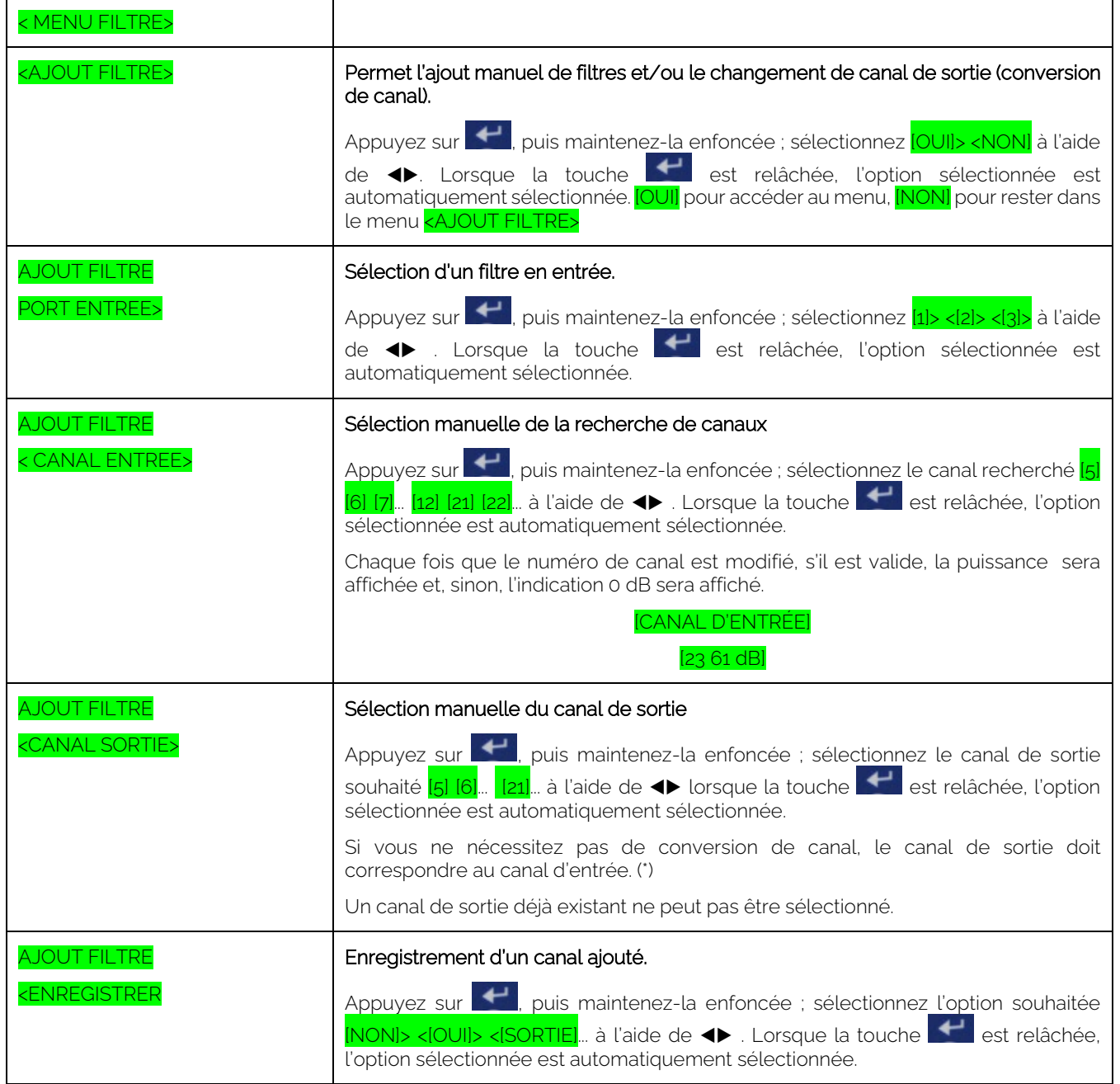

Ek

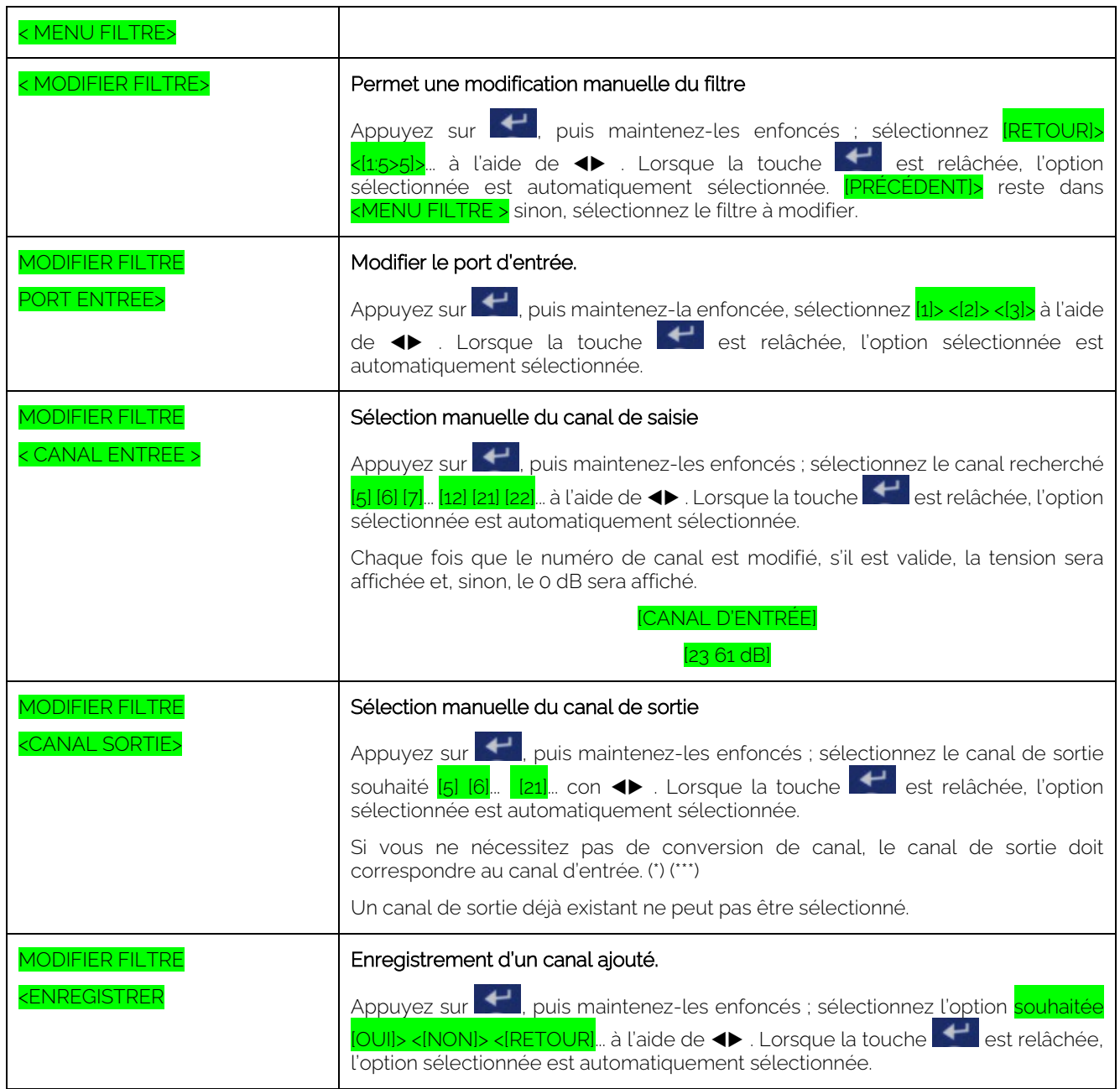

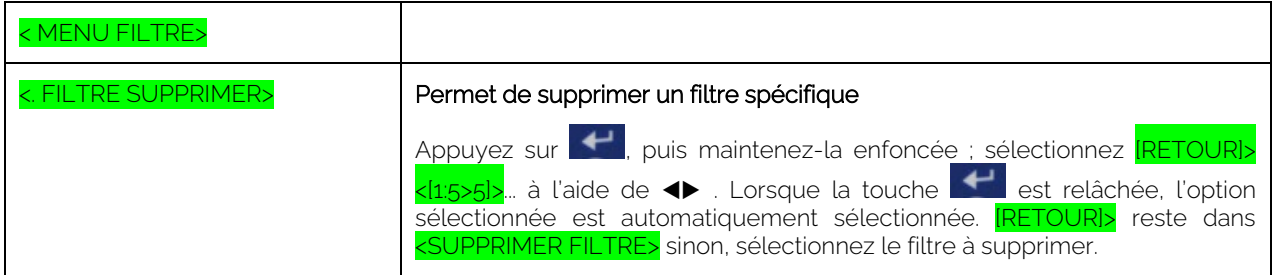

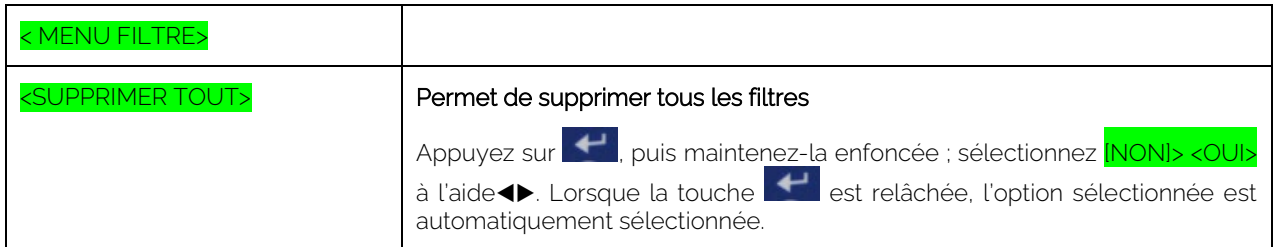

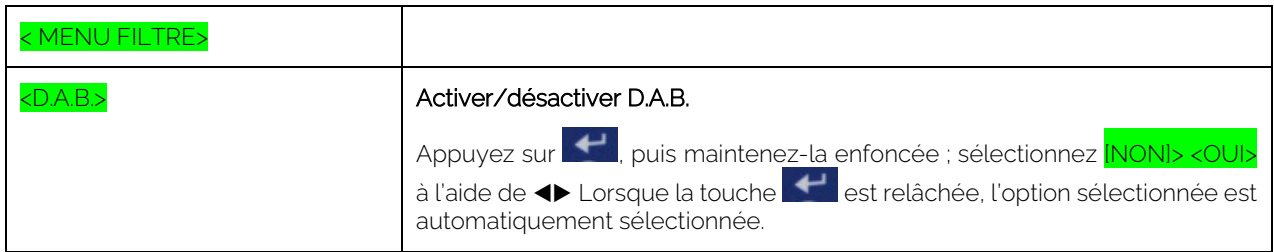

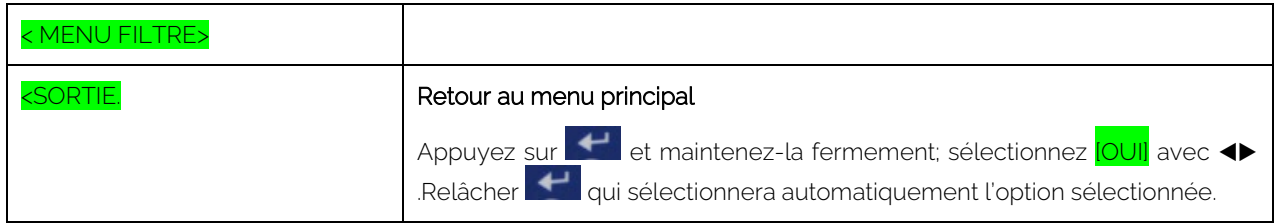

#### <span id="page-10-0"></span>2.-Menu PUISSANCE:

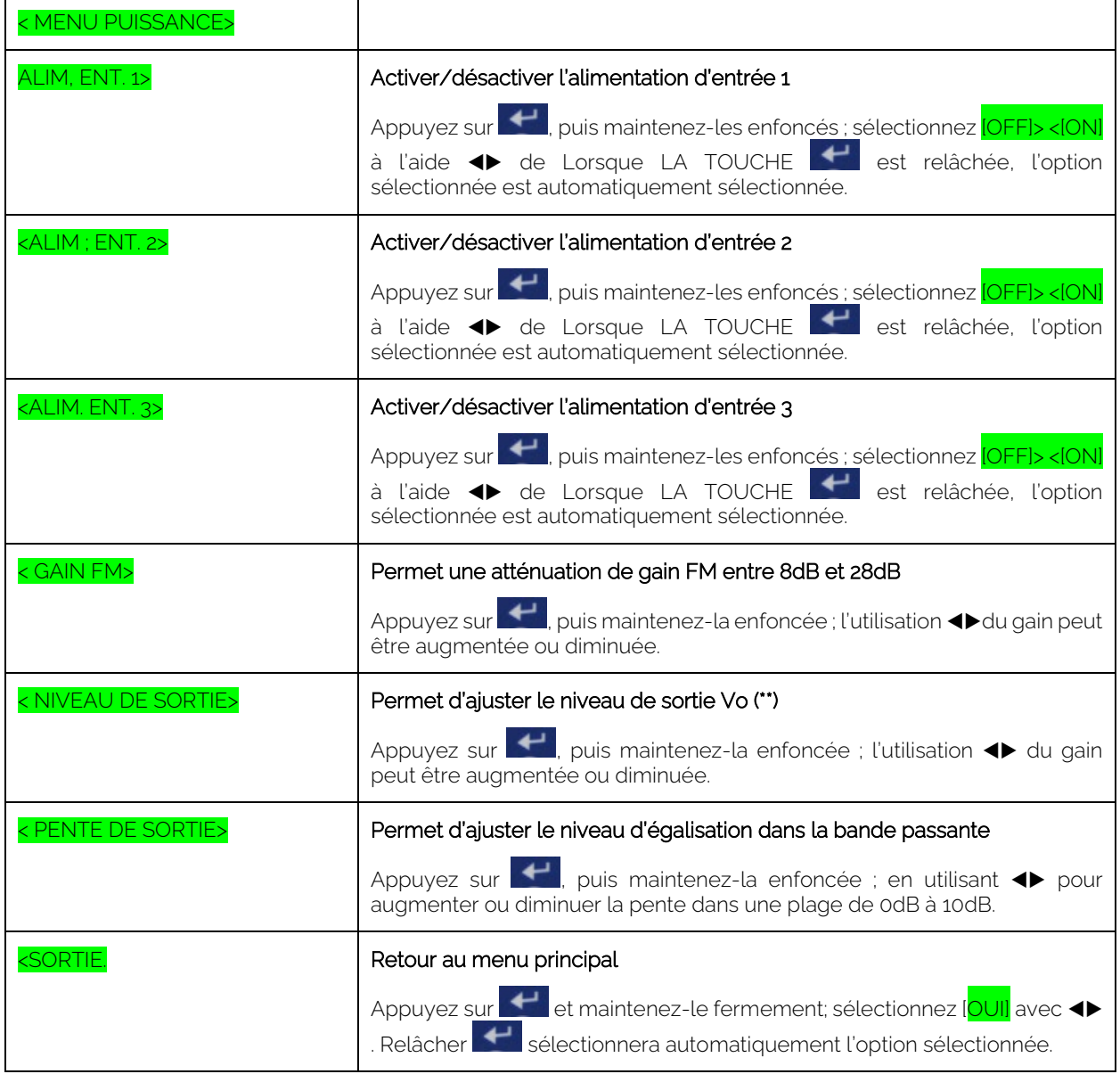

## <span id="page-11-0"></span>3.-Menu divers:

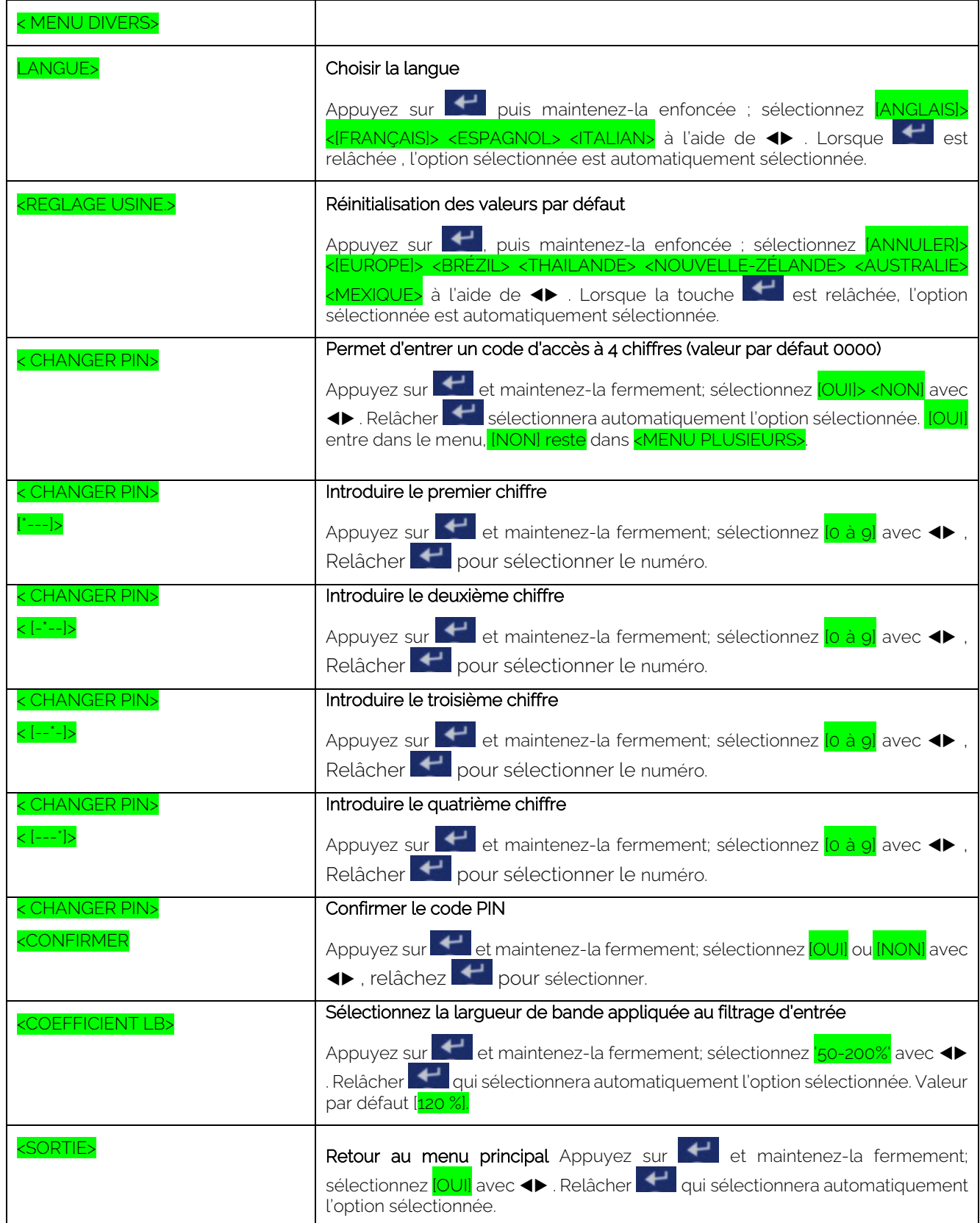

- (\*) Un canal de sortie déjà existant ne peut pas être sélectionné.
- (\*\*\*) Le même canal d'entrée peut être sélectionné UNIQUEMENT s'il provient d'une entrée différente.

(\*\*) L'équipement calcule le niveau de sortie maximal disponible en fonction du nombre de canaux. Le niveau introduit ne peut qu'être diminué.

# <span id="page-12-0"></span>**PARAMETRES D'USINE PAR DÉFAUT**

Dans le cas où la centrale programmable a un code PIN enregistré et que l'utilisateur ne connaît pas, il est possible de reconfigurer la centrale programmable et d'effectuer une réinitialisation d'usine.

#### Pour cela :

Brancher la centrale EKSEL COMPACT tout en maintenant les touches droite et gauche ◀▶ .enfoncées.

## <span id="page-12-1"></span>**ÉTAPES POUR LA MISE A JOUR DU LOGICIEL DANS EKSEL COMPACT:**

- 1.- Télécharger le logiciel DPA Upgrade sur un PC et exécuter.
- 2.- Connectez EKSEL compact au PC via un câble USB / micro-USB.
- 3.- DPA Upgrade indiquera si une mise à niveau du logiciel est requise.

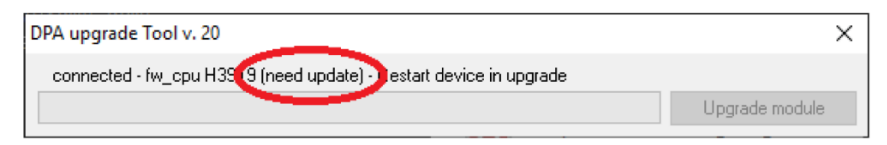

4.- EKSEL compact doit être mis en « mode de mise à niveau » si une mise à niveau est nécessaire. Pour ce faire, branchez EKSEL compact en maintenant la touche **et a** enfoncée.

5.- EKSEL compact affichera le « mode de mise à niveau » sur l'écran et le bouton « mettre à niveau le processeur » sur la mise à niveau du logiciel DPA sera activé.

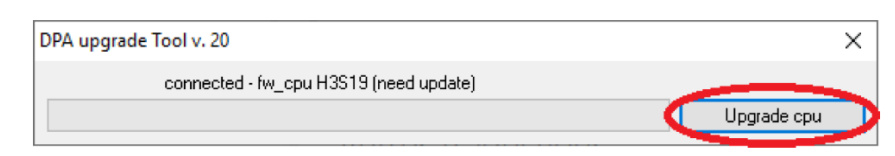

- 6.- Cliquez sur le bouton et attendez que la mise à jour soit terminée.
- 7.- EKSEL compact redémarrera et la mise à niveau DPA affichera OK.

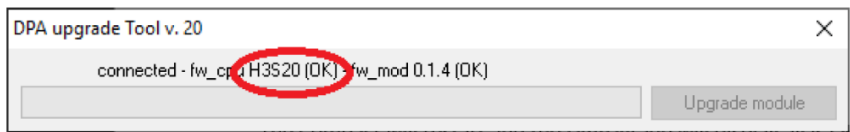

8.- Remarque: Dans le cas où la version du logiciel à installer est V\_29 ou supérieure et est effectuée à partir d'une version inférieure à V\_29 l'équipement devra être réinitialisé en usine.